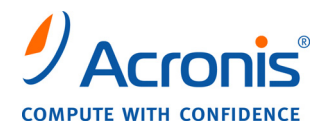

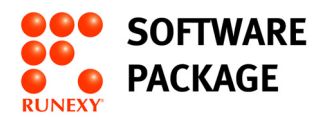

# **Acronis Migrate Easy 7.0**  ユーザーズ ガイド

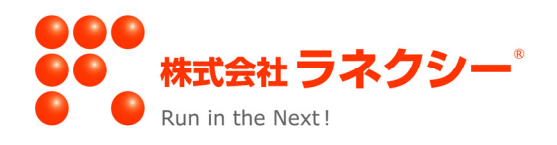

Copyright © Acronis, Inc., 2000-2008. All rights reserved.

"Acronis"および"Acronis Secure Zone" は Acronis, Inc. の登録商標です。

"Acronis Compute with Confidence"、 "Acronis Recovery Manager" および Acronis ロゴは Acronis, Inc. の商標です。

Linux は Linus Torvalds 氏の登録商標です。

Windows および MS-DOS は Microsoft Corporation の登録商標です。

ユーザーズ ガイドに掲載されている商標や著作権は、すべてそれぞれ各社に所有権があります。

著作権者の明示的許可なく本書ユーザーズ ガイドを修正したものを販売することは禁じられています。

著作権者の事前の許可がない限り、商用目的で書籍の体裁をとる作品または派生的作品を販売させ ることは禁じられています。

本書は現状のまま使用されることを前提としており、商品性の黙示の保証および特定目的適合性また は非違反性の保証など、すべての明示的もしくは黙示的条件、表示および保証を一切行いません。 ただし、この免責条項が法的に無効とされる場合はこの限りではありません。

画面は開発中のものであり、実際のものとは異なる場合があります。

# 目次

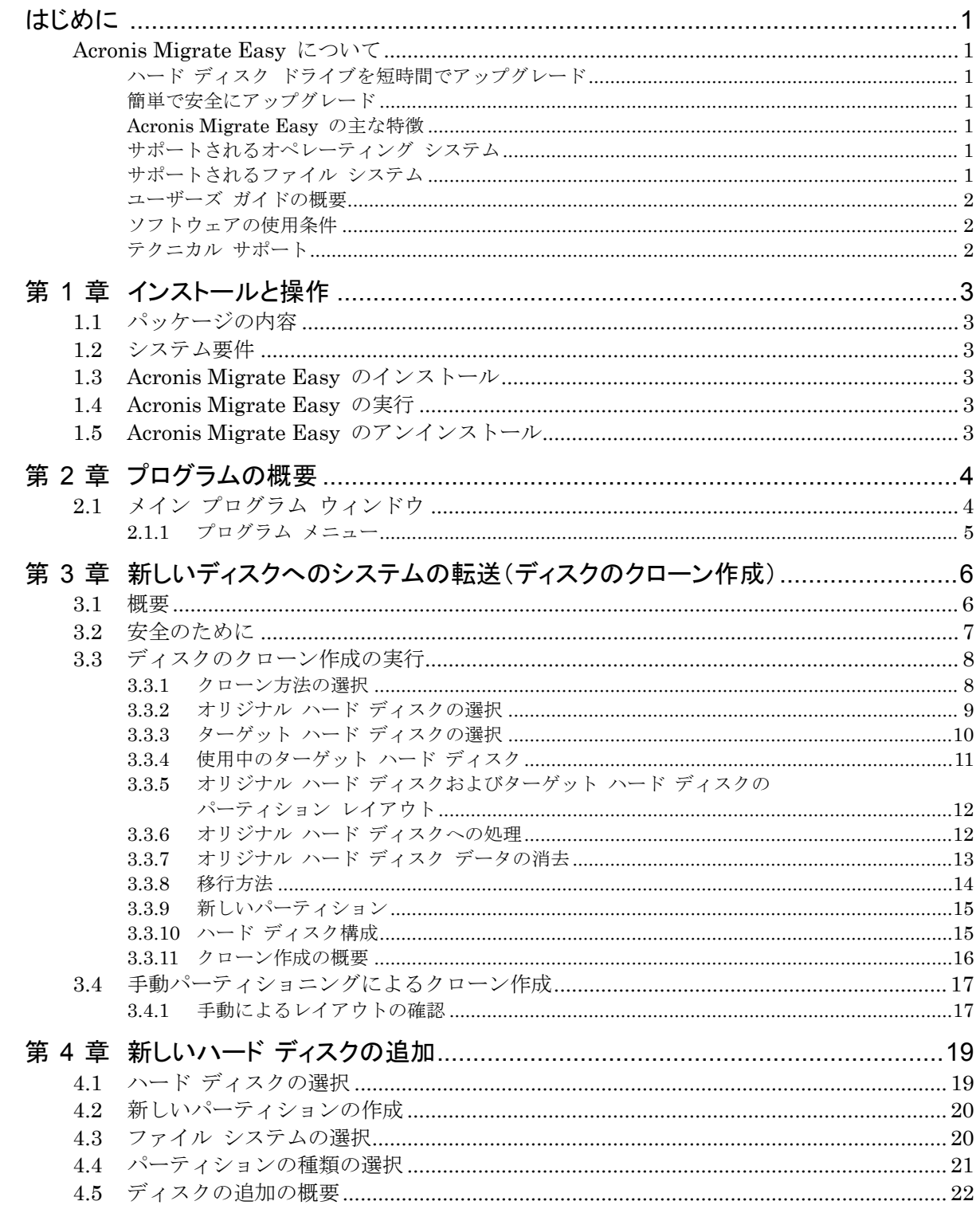

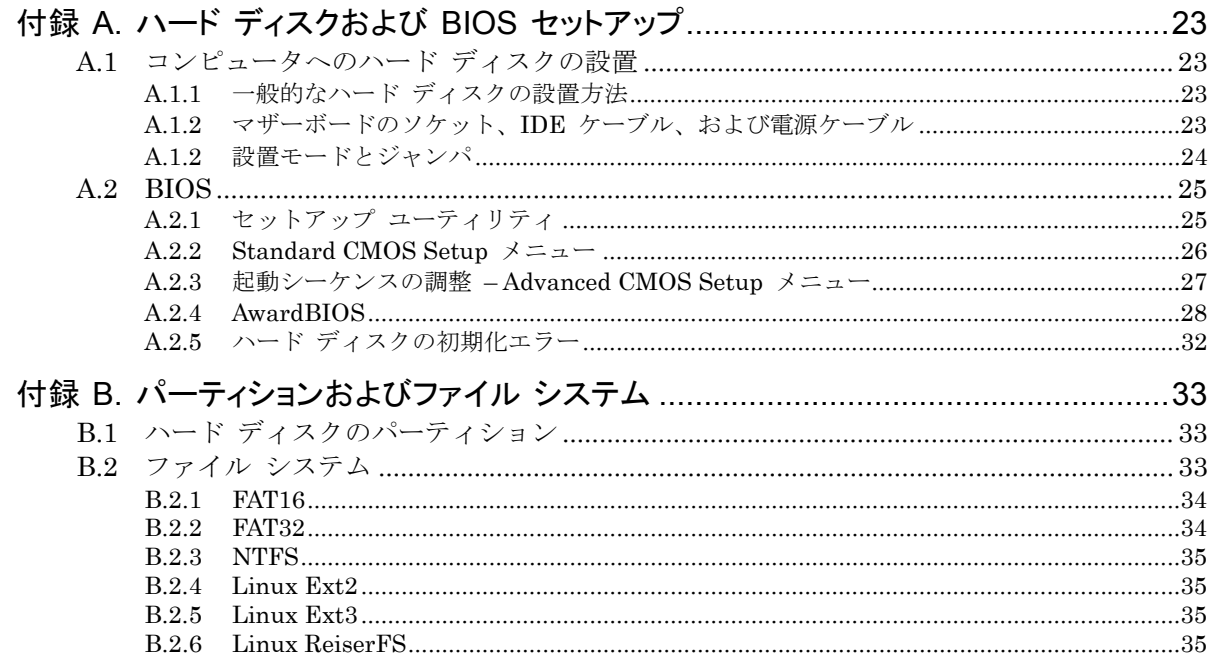

# <span id="page-4-0"></span>はじめに

# Acronis Migrate Easy について

#### ハード ディスク ドライブを短時間でアップグレード

ほとんどの人々にとってアップグレードは憂鬱です。退屈な作業を何日も続けることになるかもしれま せん。しかし、幸いにもあなたには Acronis Migrate Easy があります。Acronis Migrate Easy は、 数多くの賞に輝くソリューションです。オペレーティング システムとアプリケーションの実行状態をまっ たく損なわずにコンピュータ上のデータを新しいハード ディスク ドライブに短時間ですべて移行する ことができます。Acronis Migrate Easy を使用すれば短時間で完了できるのですから、アップグ レードをためらう理由はもうありません。

#### 簡単で安全にアップグレード

Acronis Migrate Easy を使用すると、専門知識がなくても新しいハード ディスク ドライブにアップ グレードすることができます。ユーザーはメッセージが表示された所でいくつかの選択をするだけです。 その他の作業はすべて Migrate Easy によって自動的に行われます。アップグレードのプレビューも 参照できるため、アップグレードが意図したとおりに行われることを事前に確認できます。アプリケー ションやオペレーティング システムを含めすべてのデータは新しいハード ディスク ドライブに短時間 で安全に転送され、転送後すぐに使用できます。

#### Acronis Migrate Easy の主な特徴

- 新しいハード ディスクに古いハード ディスクのクローンを作成
- 自動モードと手動モードの 2 つのハード ディスク アップグレード モード
- 新しいハード ディスク ドライブを起動ディスクまたは追加のストレージ用ディスクとして設置
- 古いハード ディスクの再利用
- 新しいハード ディスクの容量に合わせて移行するパーティションのサイズを変更
- 古いハード ディスクの内容を完全に消去

#### サポートされるオペレーティング システム

- Windows 2000 Professional SP4
- Windows XP SP2
- Windows XP Professional x64 Edition
- Windows Vista (すべてのエディション)

#### サポートされるファイル システム

- FAT 16/FAT 32
- NTFS
- $\bullet$  Ext $2$ /Ext $3$ .
- ReiserFS
- Linux Swap
- その他のオペレーティング システムはセクタ ベースでサポート

#### <span id="page-5-0"></span>ユーザーズ ガイドの概要

ユーザーズ ガイドの各章の概要は次のとおりです。

- [第](#page-6-1) [1](#page-6-1) [章「インストールと操作」](#page-6-1) Acronis Migrate Easy のインストールと実行についての詳細な 情報です。
- [第](#page-7-1) [2](#page-7-1) [章「プログラムの概要」](#page-7-1) ソフトウェアのコンポーネントとユーザー インターフェイスについて 説明します。
- [第](#page-9-1) [3](#page-9-1) [章「新しいディスクへのシステムの転送](#page-9-1)」 新しいハード ディスクに古いハード ディスクの クローンを作成してシステムを移行する手順を説明します。
- [第](#page-22-1) [4](#page-22-1) [章「新しいハード](#page-22-1) [ディスクの追加](#page-22-1)」 古いハード ディスクにシステムを置いたまま、データ 格納用にのみ新しいハード ディスクを追加する方法を説明します。
- [付録](#page-26-1) [A](#page-26-1)「[ハード](#page-26-1) [ディスクおよび](#page-26-1) [BIOS](#page-26-1) [セットアップ](#page-26-1)」 この付録では、ハード ディスクの機構に 関する詳細な情報、情報がディスクに格納されるまでの流れ、ディスクをコンピュータに取り付けてマ ザーボードに接続する方法、BIOS でのディスクの構成、パーティションとファイル システム、およ びオペレーティング システムとディスクとの相互作用について説明します。
- [付録](#page-36-1) [B](#page-36-1)「[パーティションおよびファイル](#page-36-1) [システム](#page-36-1)」 ディスク パーティションおよび主要なファイル システムについての一般的な情報です。

#### ソフトウェアの使用条件

Acronis Migrate Easy ソフトウェアの使用条件は、本パッケージに同梱されている「使用許諾契約 書」に記載されています。

このソフトウェアを違法に使用または頒布した場合は告訴の対象となります。

#### テクニカル サポート

正規に Acronis Migrate Easy を購入し、ユーザー登録をしていただいたお客様に対して、テクニカ ル サポートを無償で提供しています。詳細については同封されている「Acronis Migrate Easy 7.0 補足説明書」をご参照ください。

# <span id="page-6-1"></span><span id="page-6-0"></span>第1章 インストールと操作

# 1.1 パッケージの内容

Acronis Migrate Easy システム パッケージには、次のものが同梱されています。

- インストール CD-ROM
- ユーザーズ ガイド(本書)
- 補足説明書(使用許諾契約書)

# 1.2 システム要件

Acronis Migrate Easy には次のハードウェアが必要です。

- Pentium 以上のインテル互換 CPU
- $\bullet$  64MB  $\oslash$  RAM
- CD-ROM /DVD ドライブ
- マウス(推奨)
- イメージ ファイル用のハード ディスク空き領域

CD-ROM ドライブは Acronis Migrate Easy のインストールに必要です。

## 1.3 Acronis Migrate Easy のインストール

Acronis Migrate Easy のインストール手順は、次のとおりです。

- 1. インストール CD を CD-ROM ドライブに挿入します。
- 2. インストール メニューで、Acronis Migrate Easy のインストールを選択します。
- 3. 画面に表示されるインストール ウィザードの指示に従います。

Acronis Migrate Easy のインストールが完了したら、インストール CD を CD-ROM ドライブから 取り出し、コンピュータを再起動してください。

#### 1.4 Acronis Migrate Easy の実行

通常のモードでは、[スタート]→[すべてのプログラム]→[**Acronis**]→[**Acronis Migrate Easy**]→ [**Acronis Migrate Easy**]の順に選択すると、Windows から Acronis Migrate Easy を実行でき ます。これにより、メイン プログラム ウィンドウが表示されます。

# 1.5 Acronis Migrate Easy のアンインストール

[スタート]メニューから[コントロール パネル]→[プログラムの追加と削除]→[**Acronis Migrate Easy**]→[削除]を選択して、画面の指示に従います。処理の完了後に、コンピュータの再起動が必 要になる場合があります。

# <span id="page-7-1"></span><span id="page-7-0"></span>第 2 章 プログラムの概要

## 2.1 メイン プログラム ウィンドウ

メイン プログラム ウィンドウは、メニュー、ツール バー、および 2 つの部分に分けられた Windows XP エクスプローラ ライクなインターフェイスで構成されています。右側のメイン プログラム ウィンドウ には操作アイコンが、左側のタスク バーにはそのアイコンの機能に関する説明、代表的な操作、およ び追加のツールが表示されます。

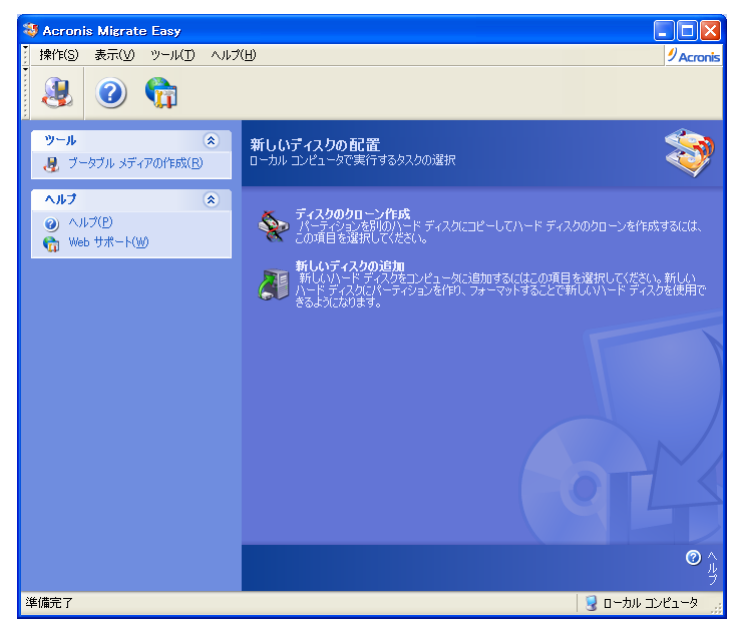

メイン プログラム ウィンドウ

同じ内容の項目が左側のタスク バー、メニューおよびツール バーにも配置されており、操作がさらに 便利になっています。

メイン プログラム ウィンドウには、新しいディスク ドライブを設置するときに必要な操作を含む「新しい ディスクの配置]グループの操作アイコンが表示されます。

- [ディスクのクローン作成] 元のハード ディスクから新しいハード ディスクへオペレーティング システム、アプリケーション、データを転送します。
- [新しいディスクの追加] 元のドライブにオペレーティング システムとアプリケーションを残したま ま、データの保存用にハード ディスクを追加します。

#### <span id="page-8-0"></span>2.1.1 プログラム メニュー

プログラム メニューには、[操作]、[表示]、[ツール]、[ヘルプ]が表示されます。

操作アイコンを選択すると、タスク バーの表示が変わります。操作アイコンを選択した場合は、選択し た操作を実行するための[開始]のみが表示されます。

[表示]メニューには、メイン プログラム ウィンドウの外観を管理するための項目が表示されます。

- [ツール バー] ツール バーのアイコンを表示します。
- [タスク バー] 左側の標準タスク パネルの表示/非表示を切り替えます。
- [ステータス バー] ステータス バーの表示/非表示を切り替えます。

[ツール]メニューには次の項目が表示されます。

• [ブータブル メディアの作成] – ブータブル メディアを作成します。

[ヘルプ]メニューを選択すると Acronis Migrate Easy ユーザーズ ガイド(本書)を参照できます。 [Web サポート]では Web サポート ページにリンクします。[バージョン情報]では、バージョンに関 する情報が表示されます。

# <span id="page-9-1"></span><span id="page-9-0"></span>第 3 章 新しいディスクへのシステムの転送(ディスクのクローン作成)

#### 3.1 概要

多くの場合、コンピュータの使用に従ってハード ディスクの容量が不足してきます。データ用の領域 がなくなった場合は、次の章で説明するように、データ ストレージ専用に別のディスクを追加すること ができます。

一方で、ハード ディスク上に割り当てられたオペレーティング システムとインストール済みアプリケー ション用の領域が不足すると、ソフトウェアを更新できなくなります。この場合は、システムを大容量の ハード ディスクに移行する必要があります。

システムを転送するには、まずコンピュータにディスクを設置する必要があります。この作業は比較的 簡単ですが、ディスクの設置には専門知[識を](#page-26-1)必要とするため、慣れた方が作業することをお勧めしま す。この作業を行う場合は、[付録](#page-26-1) [A](#page-26-1)「[ハード](#page-26-1) [ディスクおよび](#page-26-1) [BIOS](#page-26-1) [セットアップ](#page-26-1)」をご参照ください。

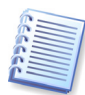

コンピュータに別のハード ディスク用のベイがない場合は、一時的に CD-ROM を取り外してディ スクを設置することができます。この方法も使用できない場合は、ハード ディスクのイメージを作成 し、そのイメージをより大きなパーティションを持つ新しいハード ディスクに復元することでハード ディスクのクローンを作成できます。イメージを作成するには、Acronis True Image ソフトウェアが 必要です。

自動モードおよび手動モードの 2 つの転送方法を使用できます。

自動モードでは、いくつかの簡単な操作を行うだけで、パーティション、フォルダ、およびファイルを含 むすべてのデータを新しいディスクに転送することができます。元のディスクが起動用ディスクである場 合は、新しいディスクも起動用ディスクになります。

2 つのディスクの違いは、新しいディスクのパーティションの方が大きい、という点のみです。インストー ルされたオペレーティング システム、データ、ディスク ラベル、設定、およびソフトウェアをはじめとす るディスク上のすべてが同じとなります。

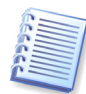

自動モードでは、データの転送のみが実行されます。つまり、このプログラムでは、新しいディスクへ の元のディスク レイアウトの複製しか行われません。このほかの作業を行うには、クローン作成パラ メータに関する追加の設定を行う必要があります。

手動モードで実行すると、さまざまなデータ転送に対応できます。

1. パーティションおよびデータの転送方法を次の中から選択できます。

- 現状のまま
- 新しいディスク領域を移行先のサイズにあわせて配分する
- 新しいディスク領域を手動で配分する

2. 元のディスクに対して実行する操作を次の中から選択できます。

- 元のディスクにパーティション(およびデータ)を残す
- 元のディスクからすべての情報を削除する
- 元のディスクに(古い情報はすべて削除して)新しいパーティションを作成する

<span id="page-10-0"></span>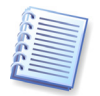

損傷したパーティションには、左上隅に白抜きの X が示された赤い丸印が表示されます。クローン 作成を開始する前に、適切なオペレーティング システムのツールを使用して、ディスクのエラーの有 無をチェックしてください。

# 3.2 安全のために

転送の実行中、電源が切れたり、誤ってリセット ボタンを押したりすると、処理が完了しません。この場 合には、再度パーティションを作成してフォーマットするか、ハード ディスクのクローンを再び実行する 必要があります。

転送元のディスクは、データの読み取りのみ(パーティションの変更やサイズ変更は行われません)が 行われるので、データが失われることはありません。

新しいディスクにデータが正しく転送され、新しいディスクからコンピュータを起動してすべてのアプリ ケーションが動作することを確認するまでは、転送元のディスクからデータを削除しないことをお勧めし ます。

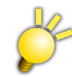

異なるインターフェイスに接続されたディスクへシステム パーティションを含むディスクのクローンを 行うことはできません。クローン完了後、クローンされたハード ディスクはクローン元と同じインター フェイスに接続してシステムの起動を行う必要があります。 データのみのクローンの場合は、異なるインターフェイスでも可能です。

# <span id="page-11-0"></span>3.3 ディスクのクローン作成の実行

#### 3.3.1 クローン方法の選択

開始画面に続いて、クローン方法を選択する画面が表示されます。

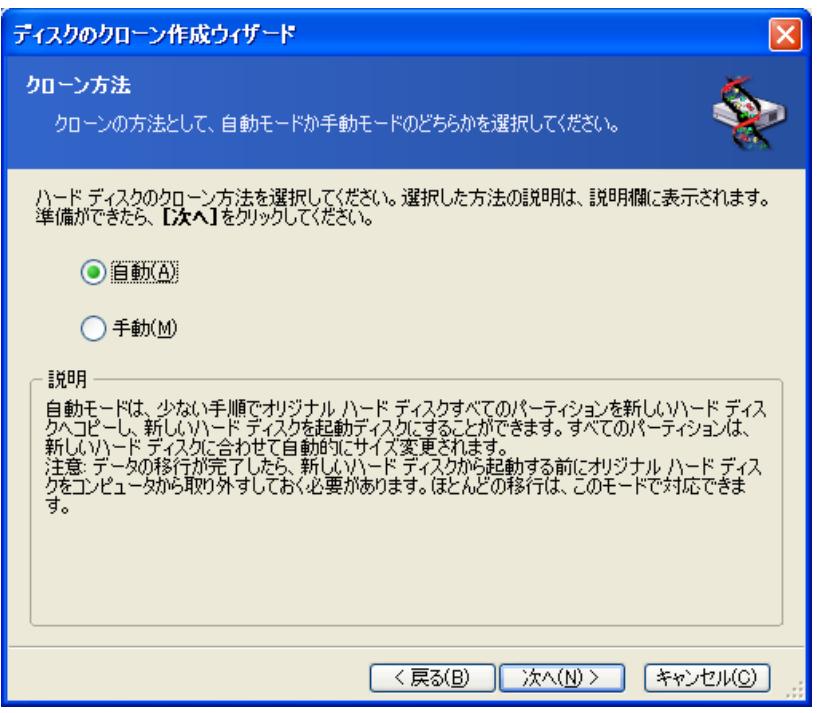

クローン方法の選択

自動モードを使用することをお勧めします。手動モードは、ディスク パーティションのレイアウトの変更 を必要とする場合に役立ちます。

パーティションが作成されているディスクと作成されていないディスクの 2 つのディスクを検出すると、 プログラムは、パーティションが作成されているディスクを移行元ディスク、作成されていないディスクを 移行先ディスクとして自動的に認識するため、次の 2 つの手順が省略されます。

## <span id="page-12-0"></span>3.3.2 オリジナル ハード ディスクの選択

プログラムがパーティションを持つ複数のディスクを検出すると、オリジナル ハード ディスク(移行元、 古いデータ ディスク)を指定する画面が表示されます。

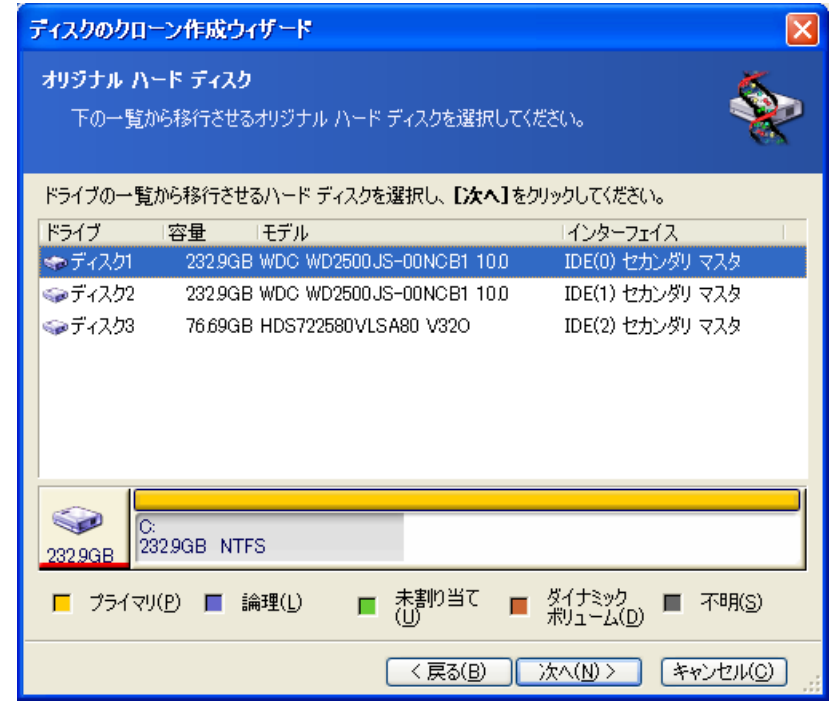

この画面に表示される情報(ディスク番号、容量、ハード ディスク型番、パーティション、およびファイ ル システムの情報)を参照して、移行元と移行先を決定してください。

#### <span id="page-13-0"></span>3.3.3 ターゲット ハード ディスクの選択

オリジナル ハード ディスクを選択後、ディスク情報のコピー先となるターゲット ハード ディスク(移行 先)を選択する画面が表示されます。

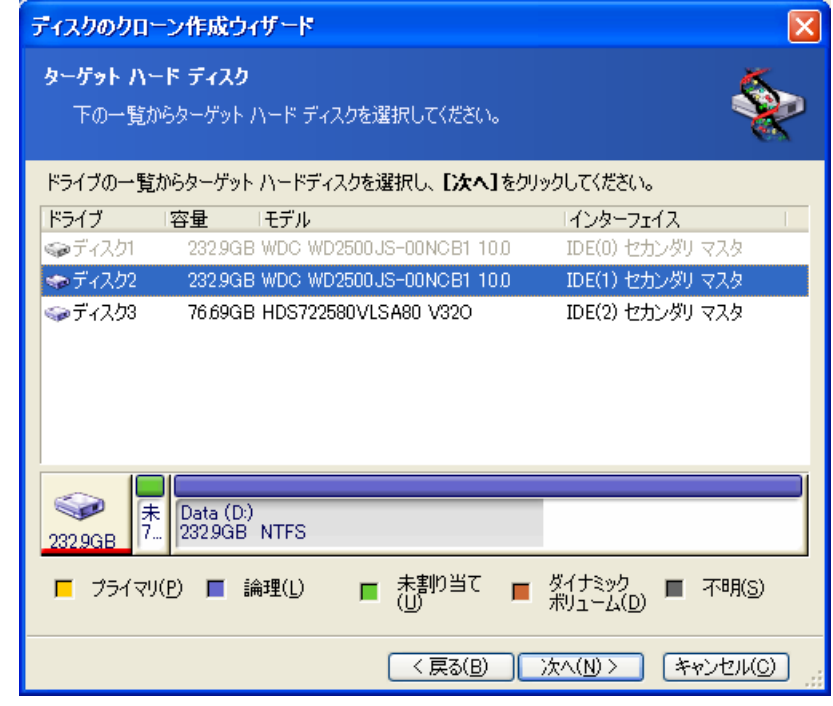

[オリジナル ハード ディスク]画面で移行先として選択したディスクは淡色表示され、ここでは選択で きないようになっています。

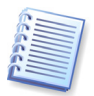

ディスクにパーティションが作成されていない場合、プログラムは、自動的にそのディスクを移行先と 認識し、この手順は省略されます。

#### <span id="page-14-0"></span>3.3.4 使用中のターゲット ハード ディスク

ターゲット ハード ディスクが未使用でない場合は、[使用中のターゲット ハード ディスク]画面が表 示されます。ターゲット ハード ディスクにデータが格納されているパーティションがあるため、最初に そのパーティションを削除する必要があります。

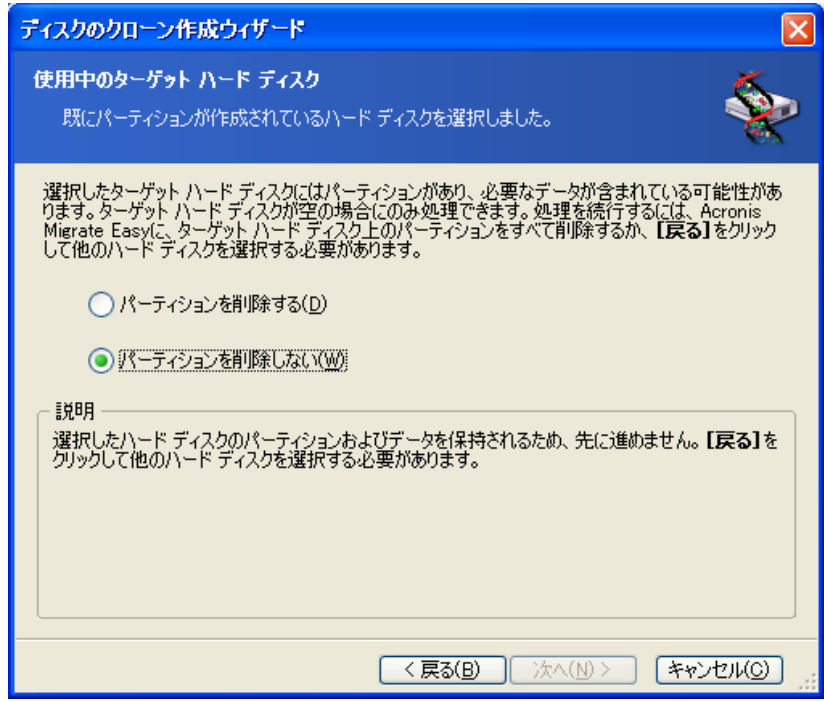

続行するには、既存のパーティションを削除する必要があります。

次のどちらかを選択します。

- [パーティションを削除する] クローン作成時に既存のパーティションがすべて削除され、その データがすべて消去されます。
- [パーティションを削除しない] 既存のパーティションは削除されませんが、クローン作成処理が 中断されます。この場合、処理はキャンセルされ別のディスクの選択に戻ります。

クローン作成を続行するには、上のオプションを選択して[次へ]をクリックします。

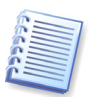

この時点では、実際の変更やデータ消去は行われません。ここで行われるのは、クローン作成の計画 だけです。すべての変更が実行されるのは、[実行]をクリックしたときだけです。

#### <span id="page-15-0"></span>3.3.5 オリジナル ハード ディスクおよびターゲット ハード ディスクのパーティション レイアウ ト

自動モードを選択した場合、次の手順は自動的に実行されます。オリジナル ハード ディスク(パー ティションと未割り当て領域)とターゲット ハード ディスクのレイアウトに関する情報が、図表形式(四角 形)で画面に表示されます。

ディスク番号とともに、パーティション番号、ボリューム ラベル(たとえば、SYSTEM)、ファイル システ ム(たとえば、FAT16、FAT32)、MB 単位のパーティション サイズなどの追加情報が表示されます。 パーティションの種類(プライマリ、論理)と未割り当て領域は、それぞれ異なる色で表示されます。

手順の最後に、クローン作成の概要画面が表示されます。

#### 3.3.6 オリジナル ハード ディスクへの処理

手動モードを選択している場合は、元のディスクであるオリジナル ハード ディスクへの処理を選択す る画面が表示されます。

- [新しくパーティション レイアウトを作成] 既存のすべてのパーティションとデータを削除して、 新しいパーティションを作成します(ただし、オリジナル ハード ディスクのデータはクローン処理によ り、ターゲット ハード ディスクへコピーされます)。
- [パーティションとデータの保持] オリジナル ハード ディスクのパーティションおよびデータがそ のまま残されます。
- [パーティションとデータの消去] オリジナル ハード ディスクからパーティションおよびデータが 削除されます。

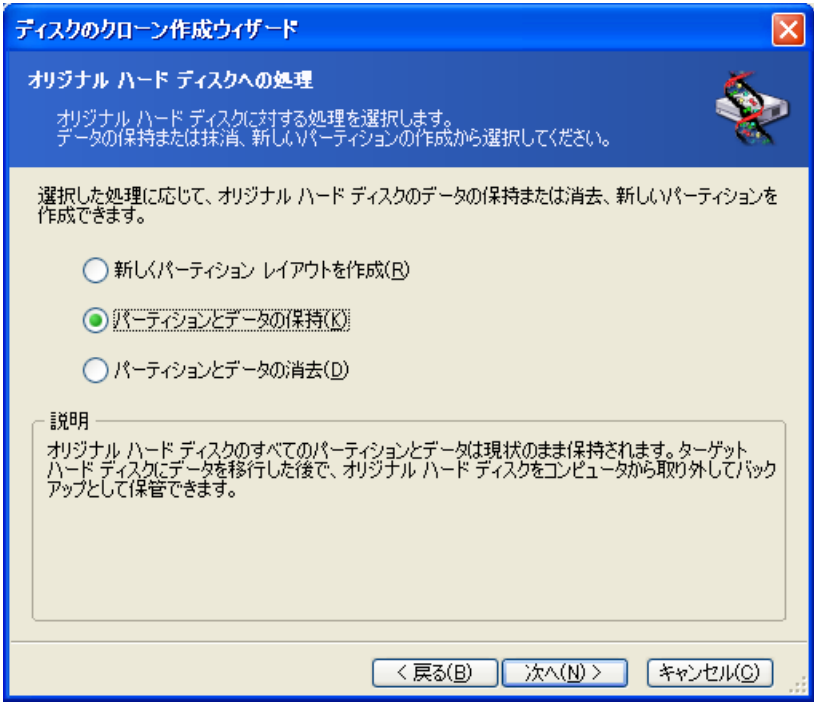

オリジナル ハード ディスクを売却または廃棄する場合、ディスクのデータの消去を確認することをお 勧めします。

このディスクをデータ保存用として使用する場合、新しいパーティション レイアウトを作成できます。こ の場合、ディスクはクローン作成の完了直後から使用できます。

古いデータは後でも削除できるため、不測の事態に対処できるように、元のディスク データはそのま ま残しておくことをお勧めします。

<span id="page-16-0"></span>3.3.7 オリジナル ハード ディスク データの消去

[オリジナル ハード ディスクへの処理]画面で[パーティションとデータの消去]を選択した場合は、抹 消方式を選択します。

- [高速] すべてのデータを 1 工程で消去します
- [通常] 複数工程で消去します

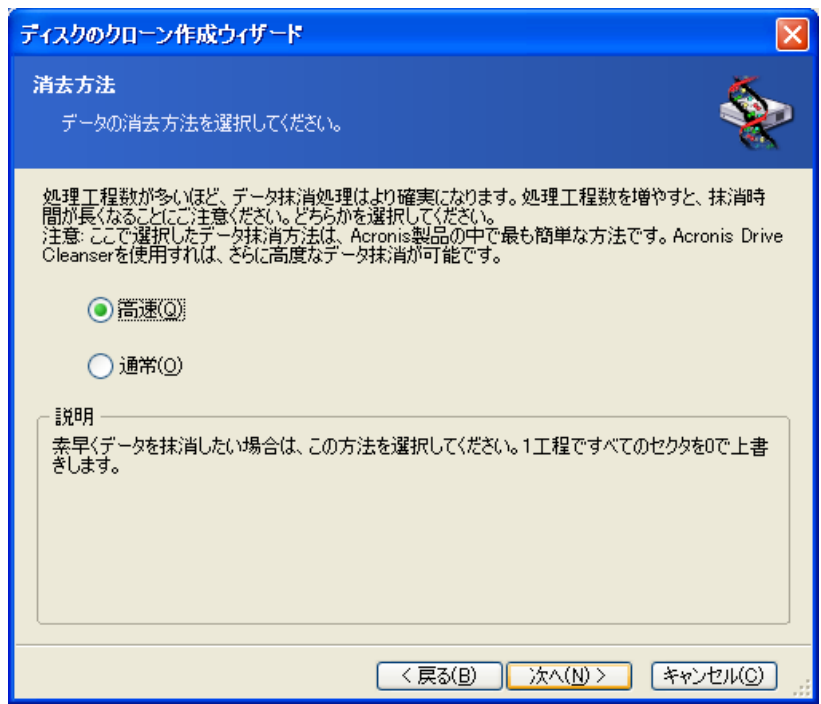

[通常]は実行に時間がかかりますが、特殊な装置を使用してもデータの修復は不可能になります。

[高速]は安全性が高くありませんが、ほとんどの場合この方法でも十分です。

#### <span id="page-17-0"></span>3.3.8 移行方法

Acronis Migrate Easy で提供されているデータ転送方法は次の 3 種類です。

- [現状のまま]
- [移行先にあわせる] 新しいディスクの領域が、ハード ディスクのサイズにあわせて配分されま す。
- [手動] 新しいサイズとそのほかのパラメータを独自に指定します。

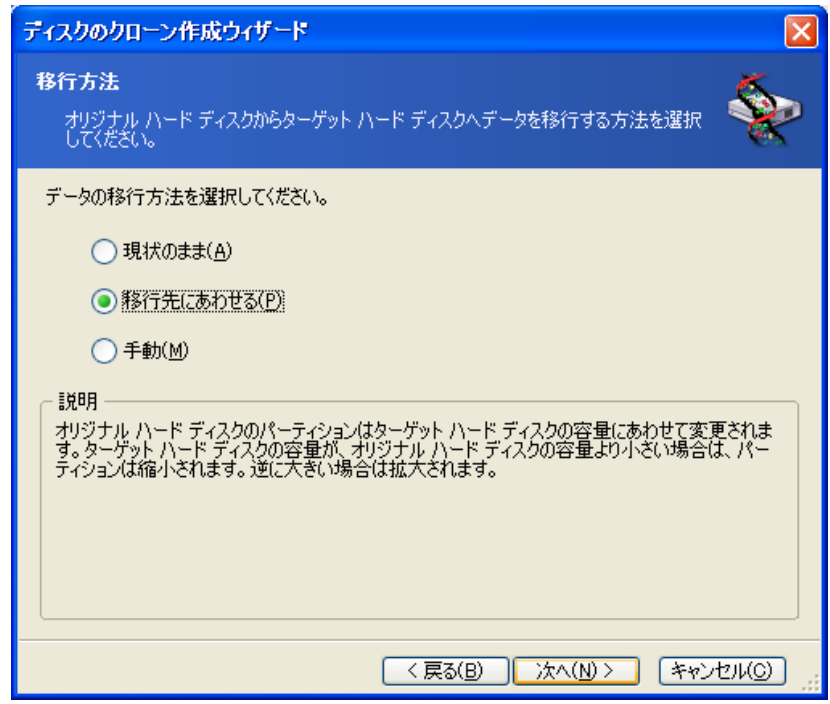

[現状のまま]を選択して情報を転送すると、同じサイズ、種類、ファイル システムおよびラベルが指 定された新しいパーティションが、元のディスクごとに作成されます。使用していない領域は未割り当て となります。未割り当て領域は、新しいパーティションを作成したり、Acronis Disk Director などの特 別なツールを使用して、既存のパーティションを拡張したりするために使用できます。

通常、**[現状のまま**]でデータを転送すると、新しいディスクに未割り当て領域が多く残るため、お勧め できません。

移行先にあわせてデータを転送すると、各パーティションが、元のディスク容量と新しいディスク容量の 比率に応じて拡張されます。

[現状のまま]を転送方法として使用すると、Acronis Migrate Easy では、サポートされていないファ イル システムおよび損傷したファイル システムも転送されます。

FAT16 のパーティションはサイズに 4GB の制限があるため、拡張される比率もほかに比べて小さく なります。

[オリジナル ハード ディスクへの処理]画面で[新しくパーティション レイアウトを作成]を選択すると、 [ハード ディスクの構成]画面と[新しいパーティション]画面が表示されます。それ以外の場合は、 [ハード ディスクの構成]画面が表示されます。

#### <span id="page-18-0"></span>3.3.9 新しいパーティション

[オリジナル ハード ディスクへの処理]画面で[新しくパーティション レイアウトを作成]を選択した 場合、[**新しいパーティション**]画面が表示されます。この画面では、オリジナル ハード ディスクの パーティションの構成を再設定します。

この手順中に、現在のディスク パーティション レイアウトが表示されます。始めてこのレイアウトを表示 したときには、ディスク領域がすべて未割り当ての状態になっています。新しくパーティションを作成す ると、この表示が変更されます。

この手順が完了すると、新しいパーティションが追加されます。別のパーティションを作成する場合は、 これらの手順を繰り返します。

パーティションの設定をやり直す場合は、[戻る]をクリックします。

必要なパーティションの作成が完了したら、[パーティションを作成する]チェックボックスをオフにして、 [次へ]をクリックします。

#### 3.3.10 ハード ディスク構成

[ハード ディスクの構成]画面では、オリジナル ハード ディスクとターゲット ハード ディスクのパー ティション レイアウトが表示されます

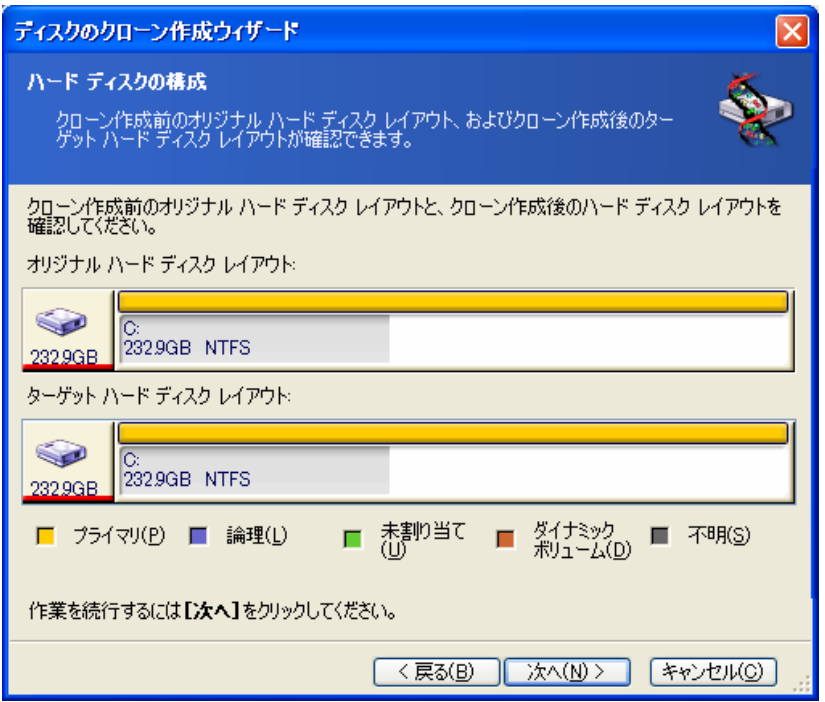

それぞれの項目にマウス カーソルを合わせると、ハード ディスク番号、パーティション番号、ボリュー ム ラベル(たとえば、SYSTEM)、ファイル システム(たとえば、FAT16、FAT32)、MB 単位のパー ティション サイズなどがポップ アップで表示されます。パーティションの各種類(プライマリ、論理)と未 割り当て領域は、それぞれ異なる色で表示されます。

### <span id="page-19-0"></span>3.3.11 クローン作成の概要

クローン作成の概要画面では、クローンで実行される処理が一覧として簡単に説明されます。

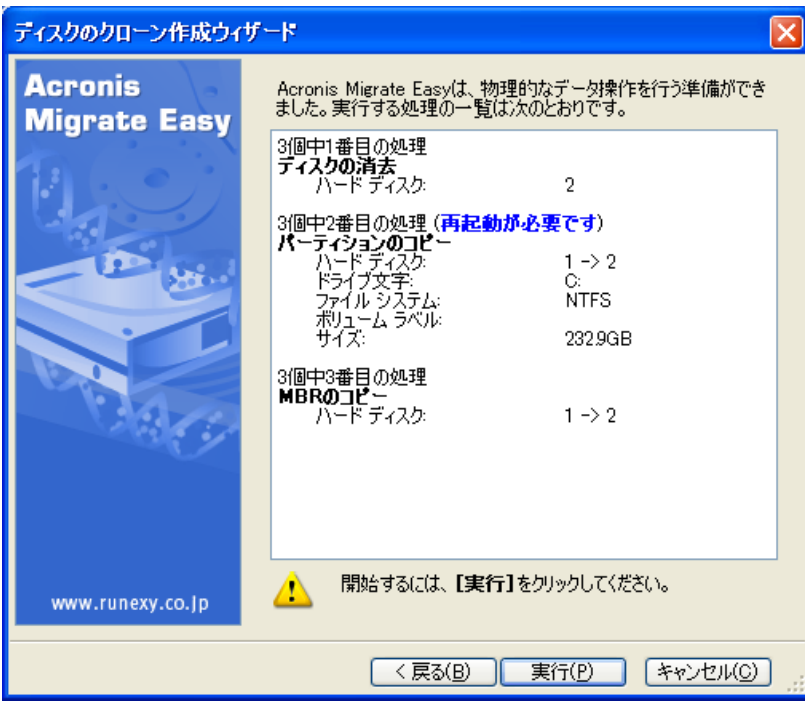

[実行]をクリックすると、Acronis Migrate Easy によってオリジナル ハード ディスクからターゲット ハード ディスクへのクローン作成が開始され、別の画面に進行状況が表示されます。[キャンセル]を クリックすると、この処理は中断されます。キャンセルした場合は、新しいディスクにパーティションを再 作成してフォーマットするか、クローン作成の手順を繰り返してください。

クローン処理が完了すると、結果のメッセージが表示されます。

![](_page_19_Picture_5.jpeg)

[**Congratulation**!**...press any key to shut down**]というメッセージが表示されましたら、クロー ンが完了になります。

![](_page_19_Picture_7.jpeg)

システム パーティションを含むディスクのクローンを実行した場合は、クローン完了後にオリジナル ハード ディスクを取り外して、ターゲット ハード ディスクをオリジナル ハード ディスクが接続されて いたインターフェイスに接続してから電源を入れて下さい。

![](_page_19_Picture_9.jpeg)

オリジナル ハード ディスクは安全な場所に保管することもできます。

[キャンセル]をクリックした場合、処理を途中まで進行しているため、ターゲット ハード ディスクは パーティションを再作成するか、またはフォーマットする必要があります。

# <span id="page-20-0"></span>3.4 手動パーティショニングによるクローン作成

#### 3.4.1 手動によるレイアウトの確認

[移行方法]画面で[手動]を選択した場合、[手動によるレイアウトの確認]画面が表示され、ター ゲット ハード ディスクのパーティション サイズを変更できます。ターゲット ハード ディスクの容量に 応じて、自動的にパーティション サイズの比率を調整します。

[手動によるレイアウトの確認]画面では、オリジナル ハード ディスクとターゲット ハード ディスクの パーティション レイアウトが表示されます。

それぞれの項目にマウス カーソルを合わせると、ハード ディスク番号、パーティション番号、ボリュー ム ラベル(たとえば、SYSTEM)、ファイル システム(たとえば、FAT16、FAT32)、MB 単位のパー ティション サイズなどがポップ アップで表示されます。パーティションの各種類(プライマリ、論理)と未 割り当て領域は、それぞれ異なる色で表示されます。

![](_page_20_Picture_149.jpeg)

パーティション サイズを変更するには、**「レイアウト変更を行う**]チェックボックスをオンにして、「次へ] をクリックします。パーティション レイアウト構成の変更が必要ない、または、変更が完了した場合は、 [レイアウト変更を行う]チェックボックスをオフにして、[次へ]をクリックします。クローン作成スクリプト 画面が表示されます。

![](_page_20_Picture_7.jpeg)

[手動によるレイアウトの確認]画面で[戻る]をクリックすると、サイズと位置の変更内容がすべて破 棄されるため、再設定する必要があります。

「パーティションの選択1画面では、パーティション サイズや位置を変更するパーティションを選択しま す。選択したパーティションには、赤い下線が表示されます。

[次へ]をクリックすると、[サイズと位置]画面が表示され、パーティションのサイズおよび位置が変更 可能となります。

[前方の未割り当て領域]、[パーティション サイズ]、[後方の未割り当て領域]の各フィールドに値 を入力するか、パーティションの境界またはパーティション自体をドラッグすると、パーティションのサイ ズおよび位置が変更できます。

パーティションの境界にマウス カーソルを置くと、左右に矢印が付いた縦の二重線に変化します。こ の二重線をドラッグすると、パーティションのサイズを拡大または縮小できます。パーティション上にマ ウス カーソルを置くと、4 方向の矢印に変化し、パーティションを左右に移動できるようになります(未 割り当て領域がない場合は、パーティションの移動はできません)。

パーティションを新しい位置とサイズに変更したら、「次へ]をクリックします。「手動によるレイアウトの 確認]画面に戻ります。目的のレイアウトになるまで、手順を繰り返す必要があります。

![](_page_21_Picture_5.jpeg)

[手動によるレイアウトの確認]画面では、パーティションの位置とサイズを変更できるのみで、新し いパーティションを作成することはできません。

# <span id="page-22-1"></span><span id="page-22-0"></span>第 4 章 新しいハード ディスクの追加

データを保存するためにハード ディスクに十分な空き領域がない場合は、古いハード ディスクを大 容量の新しいハード ディスクに交換するか(新しいハード ディスクへのデータの転送については前の 章で説明しています)、システム用に古いハード ディスクを残して、データの保存用として新しいハー ド ディスクを追加することができます。コンピュータにハード ディスクを増設する空きがあれば、システ ム ディスクのクローンを作成するよりも、データの保存用として新しいハード ディスクを追加する方が 簡単です。

新しいハード ディスクを追加するには、まずコンピュータにハード ディスクを増設する必要があります。 この作業は比較的簡単ですが、ハード ディスクの増設には専門知識が必要[な](#page-26-1)ため、慣れた方が作業 することをお勧めします。この作業を行う場合は、作業の前に[付録](#page-26-1) [A](#page-26-1)「[ハード](#page-26-1) [ディスクおよび](#page-26-1) [BIOS](#page-26-1)  [セットアップ」](#page-26-1)をご参照ください。

## 4.1 ハード ディスクの選択

[ターゲット ハード ディスク]画面で、コンピュータに追加したハード ディスクを選択して、[次へ]をク リックします。

![](_page_22_Picture_145.jpeg)

![](_page_22_Picture_6.jpeg)

プログラムが新しいハード ディスクを自動的に検出した場合、この画面が表示されない場合がありま す。その場合は、「新しいパーティションの作成」に進んでください。

新しいハード ディスクに既存のパーティションが存在する場合は、最初にそのパーティションを削除 する必要があります。

[パーティションを削除する]を選択し、[次へ]をクリックします。

# <span id="page-23-0"></span>4.2 新しいパーティションの作成

[新しいパーティション]画面では、現在のディスク パーティション レイアウトが表示されます。 始めて このレイアウトを表示したときには、ディスク領域がすべて未割り当ての状態になっています。新しく パーティションを作成すると、この表示が変更されます。

パーティションを作成するには、[パーティションを作成する]チェックボックスをオンにして[次へ]をク リックします。

パーティションの設定をやり直す場合は、[戻る]をクリックします。

必要なパーティション レイアウトの作成が完了したら、[パーティションを作成する]チェック ボックスを オフにして、[次へ]をクリックします。

# 4.3 ファイル システムの選択

新しいパーティションの作成時には、パーティションのファイル システムの種類を選択する必要があり ます。Acronis Migrate Easy は、すべての Windows ファイル システム(FAT16、FAT32、NTF S)、および Linux 用ファイル システムのうちで最も広く利用されているもの(Ext2、Ext3、ReiserFS、 Linux Swap)をサポートしています。

また、新しいパーティションを未フォーマットのままにすることもできます。

![](_page_23_Picture_125.jpeg)

#### ファイル システムの種類の画面

# <span id="page-24-0"></span>4.4 パーティションの種類の選択

次に、新しいパーティションの種類を選択します。

新しいパーティションから起動する場合は、[プライマリ パーティション]として作成します。

このパーティションから起動する予定がない場合は、[論理ドライブ]として作成します。

![](_page_24_Picture_40.jpeg)

パーティションの種類の画面

# <span id="page-25-0"></span>4.5 ディスクの追加の概要

新しいディスクの追加の概要画面では、新しいディスクの追加で実行される処理が一覧として簡単に 説明されます。

![](_page_25_Picture_2.jpeg)

[実行]をクリックすると、Acronis Migrate Easy によって新しいパーティションの作成とフォーマット が開始され、別の画面に進行状況が表示されます。[キャンセル]をクリックすると、この処理は中断さ れます。キャンセルした場合は、新しいディスクにパーティションを再作成してフォーマットするか、新し いディスクの追加ウィザードを再度実行する必要があります。

処理が完了すると、結果のメッセージが表示されます。

# <span id="page-26-1"></span><span id="page-26-0"></span>付録 A. ハード ディスクおよび BIOS セットアップ

この補足では、ハード ディスクの機構に関する詳細な情報、情報がディスクに格納されるまでの流れ、 ディスクをコンピュータに取り付けてマザーボードに接続する方法、BIOS でのディスクの構成、パー ティションとファイル システム、およびオペレーティング システムとディスクとの相互作用について説 明します。

## A.1 コンピュータへのハード ディスクの設置

#### A.1.1 一般的なハード ディスクの設置方法

新しい IDE ハード ディスクを設置する手順は、次のとおりです。なお、**作業を開始する前にコンセ** ントを抜いてください。

- 1. 新しいハード ディスクをスレーブに設定します。通常、ディスク ドライブには、ジャンパを正しく取り 付ける方法が示された図が貼られています。
- 2. コンピュータを開き、新しいハード ディスクを 3.5 インチまたは 5.25 インチ スロットに挿入しま す。ディスクをネジでしっかり固定します。
- 3. 電源ケーブルを新しいハード ディスクに差し込みます(黒 2 本、黄 1 本、赤 1 本から成る 4 芯ケーブル。このケーブルは決まった向きでしか取り付けられません)。
- 4. 40 芯または 80 芯のフラット ケーブルをハード ディスクとマザーボードのソケットに差し込みま す(差し込みに関する規則については後で説明します)。ディスク ドライブのコネクタ部分またはコ ネクタの付近には 1 番ピンを表す印が付いています。フラット ケーブルの一端は、1 番ピン用に 芯が 1 本だけ赤くなっています。ケーブルがコネクタに正しく差し込まれていることを確認してくだ さい。また、ケーブルの多くは、1 方向にしか差し込めないように、「切り欠き」が付けられていま す。
- 5. コンピュータの電源を入れ、コンピュータの起動時に画面に表示されるキーを押して BIOS の セットアップ画面に入ります。
- 6. 設置したハード ディスクを **type**、**cylinder**、**heads**、**sectors**、**mode**(または **translation mode**)などのパラメータを設定して構成するか(パラメータの情報はハード ディスクのケースに記 載されています)、あるいは BIOS の IDE 自動検出ユーティリティを使用して自動的に構成しま す。
- 7. 起動シーケンスを A:、C:、CD-ROM、またはそのほかに設定します。シーケンスは Acronis Migrate Easy のコピーが格納されている場所によって異なります。起動ディスクがある場合は、こ のディスクがシーケンスの最初になるように設定します。CD から起動する場合は、起動シーケンス が CD-ROM から始まるようにします。
- 8. 変更を保存し、BIOS セットアップを終了します。Acronis Migrate Easy は、マシンの再起動後 に自動的に起動されます。
- 9. Acronis Migrate Easy を使用し、ウィザードの質問に答えてハード ディスクを構成します。
- 10. 作業が完了したらコンピュータの電源を切り、ディスクを起動用にする場合は、ディスクのジャン パをマスタ位置に設定します(ディスクを追加のデータ ストレージとして設置する場合は、スレーブ 位置のままにします)。

#### A.1.2 マザーボードのソケット、IDE ケーブル、および電源ケーブル

マザーボードには、ハード ディスクを接続できる、プライマリ **IDE** とセカンダリ **IDE** の 2 つのス ロットがあります。

<span id="page-27-0"></span>IDE インターフェイスを備えたハード ディスクは、マーキングされた 40 芯または 80 芯のフラット ケーブル経由でマザーボードに接続されます。ケーブル芯線のうちの 1 本は赤色です。

各ソケットには 2 台の IDE ハード ディスクを接続できます。つまり、この種のハード ディスクはコン ピュータに最大 4 台設置できます(各 IDE ケーブルには 3 つのプラグがあります。2 つはハード ディスク用で、1 つはマザーボード ソケット用です)。

前で説明したように、IDE ケーブル プラグは通常、ソケットに決まった向きでしか接続できないように 設計されています。通常、ケーブル プラグのピンホールは 1 つが埋められており、埋められたホー ルに対応する部分のピンがマザーボード ソケットから取り除かれているため、ケーブルを間違った向 きで差し込むことはできません。

ケーブルのプラグ側に突起があり、ハード ディスクのソケットやマザーボードのソケットにくぼみがある 場合もあります。この場合も、ハード ディスクとマザーボードを接続する際の向きは 1 つのみになりま す。

以前のプラグはこのように設計されていなかったため、「**IDE** ケーブルをハード ディスク ソケットに接 続する際は、マーク付きの芯線が電源ケーブルに最も近くなるようにする、つまりマーク付きの芯線 をソケットの **1** 番ピンに接続する。」という経験則がありました。ケーブルとマザーボードの接続にも 同様の経験則が使用されていました。

ケーブルがハード ディスクまたはマザーボードと正しく接続されていないからといって、必ずしもディス クやマザーボードの電子回路部品が損傷するわけではありません。単に、ハード ディスクが BIOS によって検出されなかったり初期化されなかったりするだけです。

![](_page_27_Picture_6.jpeg)

以前のハード ディスク、特に古いハード ディスクには、接続を間違えるとドライブの電子回路部品が 損傷するモデルもありました。

ここではすべての種類のハード ディスクについては説明しません。現在、最も広く普及しているハー ド ディスクは、IDE または SCSI インターフェイスを備えたものです。IDE ハード ディスクとは異 なり、SCSI ハード ディスクは 6~14 台をコンピュータに設置できます。ただし、これらを接続する にはホスト アダプタと呼ばれる特別な SCSI コントローラが必要です。SCSI ハード ディスクは、通 常はパーソナル コンピュータ(ワークステーション)では使用されず、ほとんどの場合サーバーで使用 されます。

IDE ケーブルとは別に、4 芯の電源ケーブルをハード ディスクに接続する必要があります。 このケーブルは、決まった向きでしか差し込むことができません。

#### A.1.2 設置モードとジャンパ

コンピュータではハード ディスクを**マスタ**または**スレーブ**としてに設置できます。 ハード ディスクの設 置モードは、ジャンパと呼ばれるハード ディスクの特別なコネクタの位置によって決まります。

ジャンパは、ハード ディスクの電子回路基板上か、ハード ディスクとマザーボードを接続するための 特別なソケットに存在し、通常は取り付け位置の説明が書かれたステッカーがドライブに貼られていま す。典型的なマークは、DS、SP、CS、PK です。

それぞれのジャンパ位置は、ハード ディスクの次に示す特定の設置モードに対応します。

#### • **DS –** マスタ**/**工場出荷値。

- **SP** スレーブ**(**またはジャンパ不要**)**。
- **CS** マスタ**/**スレーブのケーブル セレクト。ハード ディスクの用途は、マザーボードとの物理的な 位置関係によって決定されます。

<span id="page-28-0"></span>• **PK –** ジャンパのパーキング位置。既存の構成でジャンパが不要な場合に、ジャンパを配置できる 位置です。

ジャンパをマスタ位置に設定したディスクは、BIOS(Basic Input/Output System)によって起動用と して扱われます。

同じケーブルに接続した複数のハード ディスクのジャンパをマスタ**/**スレーブのケーブル セレクトの 位置に配置できます。この場合、BIOS は、IDE ケーブルに接続されているディスクの中で、マザー ボードに近いほうのディスクを「マスタ」と見なします。

![](_page_28_Picture_3.jpeg)

残念ながら、ハード ディスクのマークは標準化されていません。ご使用のハード ディスクのマーキン グが上述のものと異なる場合もあります。さらに、旧式のハード ディスクの場合は、1 つではなく 2 つのジャンパによって用途が定義されることがあります。ハード ディスクをコンピュータに設置する前 に、マーキングについてよく確認してください。

ハード ディスクをマザーボードに物理的に接続し、ハード ディスクが機能するようジャンパを正しく設 定しただけではまだ不充分です。マザーボードの BIOS で、ハード ディスクを適切に構成する必要 があります。

# A.2 BIOS

コンピュータの電源を入れると、オペレーティング システムのスプラッシュ画面が表示される前に、何 行もの短いテキスト メッセージが表示されることがあります。これらのメッセージは、BIOS に属してい る POST(Power-On Self Test)プログラムをプロセッサが実行した結果出力されるものです。

BIOS(Basic Input/Output System)は、コンピュータのマザーボード上の不揮発メモリ チップ (ROM または Flash BIOS)に常駐するプログラムで、コンピュータの重要な要素です。各 BIOS バージョンは、プロセッサ、メモリ、統合デバイスといったマザーボードのコンポーネントすべての特性 をすべて「認識」します。BIOS バージョンはマザーボードの製造元によって提供されます。

BIOS の主な機能は次のとおりです。

- POST でプロセッサ、メモリ、および入出力デバイスをチェックする。
- ソフトウェアによって管理されるマザーボードのすべての部分を初期構成する。
- ●オペレーティング システム(OS)の起動プロセスを初期化する。

コンピュータには膨大な数のコンポーネントがありますが、その中の外部メモリ サブシステム(ハード ディスク ドライブ、フロッピー ディスク ドライブ、CD-ROM ドライブ、DVD などのデバイスを制御)に ついて、初期構成が必要です。

#### A.2.1 セットアップ ユーティリティ

BIOS には、コンピュータの初期構成を行うための組み込みのセットアップ ユーティリティがあります。 セットアップ ユーティリティ画面を表示するには、コンピュータの電源をオンにした直後に開始される POST シーケンス中に、BIOS によって異なる特定のキーの組み合わせ(Del、F1、 Ctrl+Alt+Esc、Ctrl+Esc など)を押す必要があります。通常は起動テスト中に、必要なキーの 組み合わせを示すメッセージが表示されます。このキーの組み合わせを押すと、BIOS に組み込まれ ているセットアップ ユーティリティのメニューが表示されます。

メニューの外観、メニューに表示される項目と項目名は、BIOS の製造元によって異なります。コン ピュータのマザーボード用の BIOS の製造元として最もよく知られているのは、Award/Phoenix と AMI です。また、標準セットアップのメニュー項目に関しては BIOS ごとの違いはほとんどありませ んが、拡張セットアップの項目は、コンピュータおよび BIOS バージョンによって大幅に異なります。

ここでは、ハード ディスクの初期構成に関する一般原則、および AwardBIOS での構成(サンプル) を示します。

<span id="page-29-0"></span>![](_page_29_Picture_1.jpeg)

大手のコンピュータ メーカーは、自社でマザーボードを製造し、独自の BIOS バージョンを開発し ています。必ずコンピュータに付属しているマニュアルを参照し、指示に従って適切に BIOS を構 成してください。

#### A.2.2 Standard CMOS Setup メニュー

Standard CMOS Setup メニューのパラメータは通常、ハード ディスクのジオメトリを定義します。コ ンピュータにインストールされている個別のハード ディスクに対し、次のパラメータ(および値)を使用で きます。

![](_page_29_Picture_320.jpeg)

たとえば、Acronis Migrate Easy の主な機能を実際に示すために、Quantum™ Fireball™ TM1700A ハード ディスクを使用した場合は、次のとおりです。このハード ディスクのパラメータは次 の値を持ちます。

![](_page_29_Picture_321.jpeg)

BIOS セットアップでは、Type パラメータを User Type HDD(ユーザー定義の種類)に設定できま す。その場合は、Translation Mode パラメータの値も指定する必要があります。指定できる値は 「Auto」/「Normal」/「LBA」/「Large」です。

![](_page_29_Picture_9.jpeg)

Translation Mode は、セクタ アドレスの変換方法を表します。このパラメータが使用されるように なったのは、BIOS バージョンでディスクの最大アドレス容量が 504MB(1024 シリンダ 16 ヘッド 63 セクタ 512 バイト)に制限されていたためです。この制限の適用を避ける方法は 2 つあります。 物理セクタ アドレスから論理セクタ アドレス(LBA)に切り替える方法と、計算によってアドレス指定さ れたセクタ(シリンダ)の数を減らし、ヘッドの数を増やす方法です。後者は Large Disk(Large)と呼 ばれます。最も簡単なのは、Translation Mode パラメータの値を「Auto」に設定する方法です。

<span id="page-30-0"></span>マザーボードに複数のハード ディスクを接続しているが、いくつかは当面使用しない、という場合は、 これらのディスクの Type を「Not Installed」に設定する必要があります。

ハード ディスクのパラメータは、ハード ディスクの製造元がケースに記載している情報を頼りに手動 で設定できます。ただし、最新の BIOS バージョンには通常、IDE 自動検出ユーティリティが組み 込まれており、これを実行するとより簡単に設定できます。

IDE 自動検出ユーティリティは、個別の BIOS メニュー項目となっている場合もあれば、Standard CMOS Setup メニューに組み込まれている場合もあります。

![](_page_30_Picture_3.jpeg)

[付録](#page-26-1) [A](#page-26-1)「[ハード](#page-26-1) [ディスクおよび](#page-26-1) [BIOS](#page-26-1) [セットアップ」](#page-26-1)では、物理的なハード ディスク構造の詳細が 説明されています。組み込みの IDE ハード ディスク コントローラは、物理的なディスク構造を隠ぺ いします。その結果、マザーボードの BIOS は、論理的なシリンダ、ヘッド、およびセクタを「認識」し ます。ここではこの問題については詳しく説明しませんが、このことを知っておくと役に立つ場合があ ります。

#### A.2.3 起動シーケンスの調整 – Advanced CMOS Setup メニュー

BIOS メニューには通常、Standard CMOS Setup とは別に、**Advanced CMOS Setup** 項目が あります。この項目で、C:、A:、CD-ROM の起動シーケンスを調整できます。

![](_page_30_Picture_7.jpeg)

起動シーケンスの管理は、AMI BIOS、AWARDBIOS、およびハードウェアの大手のメーカーな ど、BIOS バージョンごとに異なります。

数年前のオペレーティング システムの起動シーケンスは、BIOS にハード コーディングされていまし た。オペレーティング システムは、フロッピー ディスク(ドライブ A:)からも、ハード ディスク C: からも 起動可能で、BIOS は外部ドライブを参照する際に、ドライブ A: が準備できている場合はフロッピー ディスクからオペレーティング システムの起動を試み、ドライブが準備できていない場合またはフロッ ピー ディスクにシステム領域がない場合は、ハード ディスク C: からオペレーティング システムの起 動を試みる、というシーケンスを使用していました。

現在の BIOS では、フロッピー ディスクとハード ディスクだけでなく、CD-ROM、DVD、およびその ほかのデバイスからオペレーティング システムを起動できます。コンピュータに C:、D:、E:、および F: のラベルが付いた複数のハード ディスクが設置されている場合は、起動シーケンスを調整するこ とにより、オペレーティング システムをたとえば E: から起動するように設定できます。この場合、起動 シーケンスを E:、CD-ROM、A:、C:、D: のように設定する必要があります。

![](_page_30_Picture_11.jpeg)

これは、起動シーケンスの一覧にある最初のディスクから起動が実行されることを意味するものでは ありません。単に、オペレーティング システムを起動する最初の試みがこのディスクから行われること を意味します。ディスク E: にオペレーティング システムがない場合や、E: が非アクティブの場合も あります。この場合、BIOS は一覧に記載された次のドライブを参照します。起動中に発生する可能 性のあるエラーについては、「[A.2.5](#page-35-1) [ハード](#page-35-1) [ディスクの初期化エラー」](#page-35-1)をご参照ください。

BIOS は、IDE コントローラに接続されている順序(プライマリ マスタ、プライマリ スレーブ、セカンダ リ マスタ、セカンダリ スレーブの順)に従ってディスクを列挙し、次に SCSI ハード ディスクを列挙し ます。

BIOS セットアップで起動シーケンスを変更した場合、この順序は崩れます。たとえば、起動をハード ディスク E: から実行するよう指定した場合、通常の環境では 3 番目になるハード ディスク(一般的 にはセカンダリ マスタ)から認識が開始されます。

ハード ディスクを設置し、BIOS で構成すると、コンピュータ(またはマザーボード)はそのディスクの存 在と主なパラメータを「認識」するようになります。ただし、オペレーティング システムがハード ディスク を操作するためにはまだ十分ではありません。

#### <span id="page-31-0"></span>A.2.4 AwardBIOS

AwardBIOS でのハード ディスクの構成例を次に示します。

Celeron、Pentium II~IV、および AMD-Athlon/Duron/Sempron プロセッサ用のマザーボード にハード ディスクを構成するための一般的な AwardBIOS の[**Main**]メニューは、次のようになって います。

| Main                    | Advanced |             | Power          | Boot     | Exit                                 |  |
|-------------------------|----------|-------------|----------------|----------|--------------------------------------|--|
| System Time             |          |             | [16:16:35]     |          | Item Specific Help:                  |  |
| System Date             |          |             | [01/10/2001]   |          |                                      |  |
| Legacy Diskette A       |          |             | [1.44M, 3.5in] |          | $\epsilon$ = Enter $>$ to go to sub- |  |
| Legacy Diskette B       |          |             | [None]         |          | menu.                                |  |
| Floppy 3 Mode           |          |             | [Disabled]     |          |                                      |  |
| Support                 |          |             |                |          |                                      |  |
| Primary Master          |          | [Auto]      |                |          |                                      |  |
| Primary Slave           |          | [Auto]      |                |          |                                      |  |
| Secondary Master        |          | [Auto]      |                |          |                                      |  |
| Secondary Slave         |          |             | [Auto]         |          |                                      |  |
|                         |          |             |                |          |                                      |  |
| Language                |          |             | [English]      |          |                                      |  |
| Supervisor Password     |          |             | [Disabled]     |          |                                      |  |
| User Password           |          |             | Disabled       |          |                                      |  |
| Halt On                 |          | All but     |                |          |                                      |  |
|                         |          |             | Disk/Keyboard  |          |                                      |  |
| <b>Installed Memory</b> |          |             | [Disabled]     |          |                                      |  |
|                         |          |             |                |          |                                      |  |
| F1<br>Help              | ↓        | Select      | $-/-$          | Change   | F5<br>Setup Defaults                 |  |
|                         |          | <b>Item</b> |                | Values   |                                      |  |
| Esc<br>Exit             |          | Select      | Enter          | Select   | F10<br>Save and Exit                 |  |
|                         |          | Menu        |                | Sub-Menu |                                      |  |

AwardBIOS セットアップ ユーティリティ

Primary Master 行を選択し、Enter キーを押して次の画面に移動します。

|      | Main |                       |                     |                    |                                                                                                    |  |  |
|------|------|-----------------------|---------------------|--------------------|----------------------------------------------------------------------------------------------------|--|--|
|      |      | Primary Master [Auto] | Item Specific Help: |                    |                                                                                                    |  |  |
| Type |      | [Auto]                |                     |                    | <enter> to select the type<br/>of the IDE drive.<br/>[User Type HDD] allows<br/>you to set each entry on<br/>your own.<br/>Warning: Ultra DMA Mode<br/>3/4/5 can be enabled only<br/>when BIOS detects<br/>Shielded 80 pin cable.</enter> |  |  |
| F1   | Help | Select                | $-/-$               | Change             | F5<br>Setup Defaults                                                                                                    |  |  |
|      |      | Item                  |                     | Values             |                                                                                                    |  |  |
| Esc  | Exit | Select<br>Menu        | Enter               | Select<br>Sub-Menu | Save and Exit<br>F10                                                                                                    |  |  |

AwardBIOS セットアップ ユーティリティ

 $\mathbf{r}$ 

Type パラメータの値(この場合は[Auto])を選択して Enter キーを押し、このパラメータに設定で きる値の一覧を開きます。例を次に示します。

None Auto User Type HDD CD-ROM LS-120 ZIP-100 MO Other ATAPI Device

↑キーと↓キーを使用して User Type HDD 値を選択し、Enter キーを押して次の画面に移動 します。

![](_page_32_Picture_253.jpeg)

AwardBIOS セットアップ ユーティリティ

Translation Mode、Cylinders、Head、Sector といったパラメータの値(ハード ディスクのケースに 記載されている値)を入力して、BIOS でのハード ディスクの初期構成を完了します。

Translation Mode パラメータには、次の値を設定できます。

LBA Large Normal Match Partition Table Manual

新しいバージョンの AwardBIOS メニューには[**Boot**]項目があります。起動シーケンスを調整する ための[**Boot**]メニュー画面は、次のようになっています。

| Main                        | Advanced |        | Power           | <b>Boot</b>         | Exit                              |
|-----------------------------|----------|--------|-----------------|---------------------|-----------------------------------|
| 1. ATAPI CD-ROM             |          |        | [None]          |                     | Boot Sequence                     |
| 2. Removable Device         |          |        | [Legacy Floppy] |                     |                                   |
| 3. IDE Hard Drive           |          |        |                 | $[IBM-DTLA-307020]$ | $\leq$ Enter $\geq$ to select the |
| 4. Other Boot Drive         |          |        | Disabled        |                     | device To Select the boot         |
|                             |          |        |                 |                     | sequence, use up or down          |
| Plug & Play O/S             |          |        | <b>Nol</b>      |                     | Arrow.                            |
| <b>Boot Virus Detection</b> |          |        | Enabled         |                     |                                   |
| Quick Power On Selef        |          |        | [Enabled]       |                     | Press $\leq t$ to move the        |
| Test                        |          |        |                 |                     |                                   |
| Boot up Floppy Seek         |          |        | Enabled         |                     | Device up the list, or            |
| Full Screen Logo            |          |        | Enabled         |                     | <-> to move it down               |
|                             |          |        |                 |                     | the list.                         |
|                             |          |        |                 |                     |                                   |
|                             |          |        |                 |                     |                                   |
|                             |          |        |                 |                     |                                   |
|                             |          |        |                 |                     |                                   |
|                             |          |        |                 |                     |                                   |
|                             |          |        |                 |                     |                                   |
|                             |          |        |                 |                     |                                   |
| $_{\rm F1}$<br>Help         | ↓        | Select | $-/-$           | Change              | F5<br>Setup Defaults              |
|                             |          | Item   |                 | Values              |                                   |
| Esc<br>Exit                 |          | Select | Enter           | Select              | F10 Save and Exit                 |
|                             |          | Menu   |                 | Sub-Menu            |                                   |

AwardBIOS セットアップ ユーティリティ

[3. IDE Hard Drive]項目の右側のフィールドを選択して Enter キーを押すと、コンピュータに接 続されて BIOS により検出されたすべてのハード ディスクの一覧が、[Disabled]行の下に表示され ます。表示例を次に示します。

![](_page_33_Figure_4.jpeg)

画面の左上にあるデバイスの一覧は、BIOS が起動ディスクを探す際、最初に CD-ROM(1. ATAPI CD-ROM)を参照することを意味します。BIOS は次にフロッピー ディスク ドライブ(2. Removble Device)を参照します。どちらのディスクにもオペレーティング システムが含まれていない場合にのみ、 BIOS は一覧から選択されたハード ディスク(3. IDE Hard Drive)を参照します。

→覧から項目を選択するには↑キーと↓↓キーを使用し、一覧上のデバイスを上下に移動するには キーまたは-キーを使用します。これにより、起動シーケンスが変更されます。起動シーケンスの選択 例を次に示します。

![](_page_34_Picture_359.jpeg)

AwardBIOS セットアップ ユーティリティ

指定されたパラメータを設定した後、←キーと→キーを使用して[**Exit**]メニュー項目を選択します。指 定したパラメータの保存を求めるメッセージに従い、設定内容を保存します。

Pentium、Pentium Pro(上述のプロセッサより旧式のプロセッサ)、および AMD-K5/K6 プロセッサ のマザーボード用 AwardBIOS の場合、Standard CMOS Setup 画面は次のようになります。

![](_page_34_Picture_360.jpeg)

ROM PCI/ISA BIOS (2A69JA2A) STANDARD CMOS SETUP AWARD SOFTWARE, INC.

Type パラメータの値には、「Auto」、「Not Installed」、「User Defined」を指定できます。「User Defined」を指定した場合、ハード ディスクのケース上の記載に従って、そのほかのパラメータ値 (MODE 以外)を手動で指定する必要があります。

![](_page_34_Picture_8.jpeg)

MODE パラメータと LANDZ パラメータの用途については、上記の注で説明しています。 PRECOMP パラメータはいわゆるプリコンペンセーション パラメータで、古いハード ディスク (MFM および RLL)の場合にのみ大きな意味を持ちます。IDE ディスクはこのパラメータを無視し ます。

<span id="page-35-0"></span>以前の BIOS バージョンでは、起動シーケンスは Boot Sequence 行の BIOS FEATURES Setup セクションで設定され、C:、A:、CD-ROM:または CD-ROM:、C:、A: などの最も標準的な起 動シーケンスを選択できました。

#### <span id="page-35-1"></span>A.2.5 ハード ディスクの初期化エラー

デバイスは、通常は正常に初期化されますが、エラーが発生する場合もあります。ハード ディスク関 連の典型的なエラーは、次のメッセージによって報告されます。

PRESS A KEY TO REBOOT

このエラー メッセージは、ハード ディスク初期化中のエラーと直接の関係はありません。ただし、たと えば起動プログラムがハード ディスク上にオペレーティング システムを見つけられない場合、または ハード ディスクのプライマリ パーティションがアクティブとして設定されていない場合に表示されます。

DISK BOOT FAILURE, INSERT SYSTEM DISK AND PRESS ENTER

このメッセージは、起動プログラムがフロッピー ディスクやハード ディスク、CD-ROM などの利用可 能な起動用デバイスを見つけられない場合に表示されます。

C:DRIVE ERROR C:DRIVE FAILURE ERROR ENCOUNTERED INITIALIZATION HARD DRIVE

このメッセージは、ディスク C: にアクセスできない場合に表示されます。ディスクが機能していることを 確認できた場合、このエラー メッセージは次の設定/接続が間違っていることが原因で発生したと考え られます。

- BIOS セットアップにおけるハード ディスクのパラメータ
- コントローラのジャンパ(マスタ/スレーブ)
- インターフェイス ケーブル

デバイスが故障しているか、ハード ディスクがフォーマットされていない可能性もあります。

# <span id="page-36-1"></span><span id="page-36-0"></span>付録 B. パーティションおよびファイル システム

## B.1 ハード ディスクのパーティション

1 台のコンピュータに複数のオペレーティング システムをインストールしたり、1 つの物理ディスク ド ライブを複数の「論理」ディスク ドライブに分割したりする仕組みをパーティショニングといいます。

パーティショニングは特別なアプリケーションを使用して実行します。MS-DOS と Windows では、 FDISK とディスクの管理を使用します。

![](_page_36_Picture_4.jpeg)

Acronis ではディスク管理に専用のアプリケーションを提供しています。この製品は Acronis Disk Director Suite といい、ディスク パーティションの作成、マルチ ブート用の構成、パーティションの 復元、およびその他のディスク管理機能を備えています。

パーティショニング プログラムには次の機能があります。

- プライマリ パーティションを作成する。
- 複数の論理ディスクに分割できる拡張パーティションを作成する。
- アクティブ パーティションを設定する(単一のプライマリ パーティションにのみ適用)。

![](_page_36_Picture_10.jpeg)

ハード ディスク上のパーティションに関する情報は、パーティション テーブルと呼ばれる特別なディ スク領域(シリンダ 0、ヘッド 0、セクタ 1)に格納されます。このセクタはマスタ ブート レコード、また は MBR と呼ばれます。

物理ハード ディスクに構成できるプライマリ パーティションは最大 4 個です。この制限は、4 つま での文字列にのみ対応しているパーティション テーブルによるものです。ただし、これはコンピュー タにインストールできるオペレーティング システムが最大で 4 種類に制限されることを示しているわ けではありません。ディスク マネージャと呼ばれるアプリケーションは、ディスク上ではるかに多くのオ ペレーティング システムをサポートしています。たとえば、Acronis OS Selector を使用すると、最 大 100 個までのオペレーティング システムをインストールできます。

# B.2 ファイル システム

オペレーティング システムがパーティションに対してサポートする何らかのファイル システムによって、 ユーザーはデータを操作できます。

すべてのファイル システムが、データの格納と管理に必要な構造を備えています。これらの構造は通 常、オペレーティング システムのブート セクタ、フォルダ、およびファイルで構成されています。ファイ ル システムの基本的な機能は次のとおりです。

- 使用中および未使用のディスク領域を管理する(不良セクタが存在する場合はこれも管理する)。
- フォルダ名とファイル名をサポートする。
- ディスク上のファイルの物理的な場所を管理する。

オペレーティング システムによって使用するファイル システムは異なります。1 種類のファイル シス テムしか扱うことのできないオペレーティング システムもあれば、複数の種類のファイル システムを扱 うことが可能なオペレーティング システムもあります。最も広く使用されているファイル システムのいく つかを次に示します。

#### <span id="page-37-0"></span>B.2.1 FAT16

FAT16 ファイル システムは、DOS(DR-DOS、MS-DOS、PC-DOS、PTS-DOS など)、Windows 95/98/Me、および Windows NT/2000/XP/Vista といったオペレーティング システムで広く使用さ れ、これ以外のほとんどのシステムでもサポートされています。

FAT16 の主な特徴は、ファイル アロケーション テーブル(FAT)とクラスタです。FAT はファイル シ ステムの中核的な機能です。データの安全性を高めるために、単一のディスクに FAT のコピーを複 数持つことができます(通常は 2 つ)。クラスタは FAT16 ファイル システムにおける最小のデータ ストレージ単位です。1 つのクラスタは、決まった数のセクタで構成されます。FAT は空きクラスタと不 良クラスタに関する情報を格納し、ファイルが格納されるクラスタの場所も決定します。

FAT16 ファイル システムは、クラスタ数が最大 65,507、クラスタ サイズが最大 32KB に制限され ているため、最大サイズは 2GB になります(Windows NT/2000/XP/Vista は最大 4GB のパー ティションで最大 64KB のクラスタをサポート)。通常は最小クラスタ サイズを使用し、クラスタ数 65,507 の制限内でできるだけ多くのクラスタを構成します。パーティションが大きくなると、クラスタ サ イズも大きくなります。

![](_page_37_Picture_4.jpeg)

通常、クラスタ サイズが大きいとそれだけディスク スペースを無駄に消費します。クラスタ サイズが 32KB または 64KB の場合でも、1 バイトのデータで 1 つのクラスタが占有される可能性があります。

ほかの多くのファイル システムと同様、FAT16 にもルート フォルダがあります。ただし、ほかのファイ ル システムとは異なり、FAT16 のルート フォルダは特別な場所に格納され、サイズも制限されてい ます(標準のフォーマットで作成されるルート フォルダに格納できるファイルやフォルダの数は最大 512 です)。

初期の FAT16 にはファイル名にも制限がありました。ファイル名に使用できたのは、最長 8 文字ま での名前のほか、ドットと 3 文字の拡張子のみでした。ただし、Windows 95 および Windows NT でロング ファイル ネームがサポートされ、この制約が回避されています。OS/2 でもロング ファイル ネームがサポートされますが、その方法は異なります。

#### B.2.2 FAT32

FAT32 ファイル システムは Windows 95 OSR2 で導入されました。このファイル システムは、 Windows 98/Me/2000/XP/Vista でもサポートされています。FAT32 は FAT16 を発展させた ファイル システムです。FAT16 との主な相違点は、クラスタを 28 ビットで管理する点、およびルート フォルダがより柔軟になり、サイズに制限がなくなった点です。FAT32 が導入された理由は、8GB を 超える大容量ハード ディスクのサポートと、現在も Windows 95/98/Me がベースにしている MS-DOS に、これ以上複雑なファイル システムを実装できなくなったことにあります。

FAT32 の最大ディスク サイズは 2TB です(1TB は 1024GB に相当します)。

#### <span id="page-38-0"></span>B.2.3 NTFS

NTFS は、Windows NT/2000/XP の主要なファイル システムです。その構造は公開されていない ため、NTFS を完全にサポートするオペレーティング システムは Windows NT/2000/XP/Vista 以 外にありません。NTFS の主な構造は、MFT(マスタ ファイル テーブル)です。NTFS は MFT の 重要な部分のコピーを保存して、データの損傷や消失の可能性を低減しています。その他のすべて の NTFS データ構造は特別なファイルとなっています。NTFS は NT File System の略称です。

FAT と同様、NTFS はクラスタを使用してファイルを格納しますが、クラスタ サイズはパーティション サイズに左右されません。NTFS は 64 ビットのファイル システムで、ファイル名の保持には Unicode を使用します。ジャーナリング(耐障害)ファイル システムでもあり、圧縮および暗号化をサ ポートします。

フォルダ内のファイルには、ファイル検索の高速化を図るため、インデックスが付けられています。

#### B.2.4 Linux Ext2

Ext2 は、Linux オペレーティング システムで主に使用されるファイル システムの 1 つです。Ext2 は 32 ビット ファイル システムです。最大サイズは 16TB です。ファイルを記述する主なデータ構 造は i ノードです。すべての i ノードを含むテーブルを格納する場所を事前(フォーマット時)に割り 当てる必要があります。

#### B.2.5 Linux Ext3

Ext3 は、Linux オペレーティング システムのバージョン 7.2 で正式に導入された、Red Hat Linux のジャーナリング ファイル システムです。Linux Ext2 とは上位および下位互換です。複数 のジャーナリング モードを備え、32 ビットと 64 ビットの両方のアーキテクチャで、プラットフォームに 依存しない幅広い互換性を実現します。

#### B.2.6 Linux ReiserFS

ReiserFS は 2001 年に正式に Linux に導入されました。ReiserFS により Ext2 の弱点の多く が克服されています。これは 64 ビットのジャーナリング ファイル システムで、データ サブ ストラク チャに対して動的に領域を割り当てます。

#### Acronis Migrate Easy 7.0 ユーザーズ ガイド

2008 年 7 月 1 日 第 3 版発行 (非売品)

著作 Acronis, Inc. 発行所 株式会社ラネクシー 東京都新宿区百人町 1-22-17

©2000-2008 Acronis, Inc.

Printed in Japan 落丁、乱丁はお取り替えいたします。